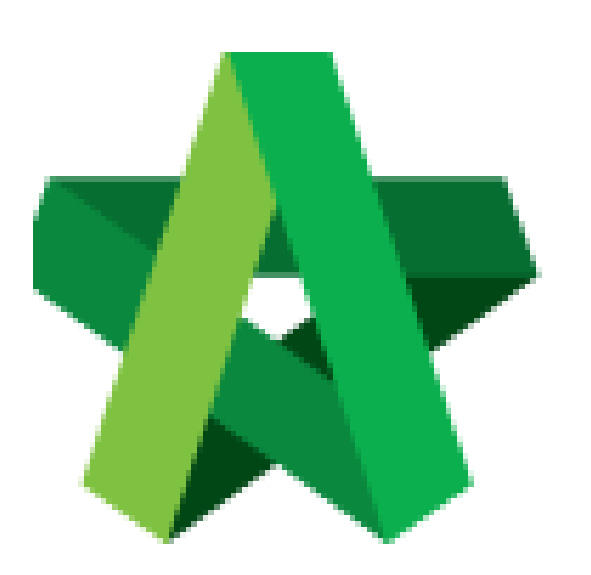

## **BUILDSPACE EPROJECT**

Approve form

Procurement Admin

Powered by:

## WPCK

## **GLOBAL PCK SOLUTIONS SDN BHD** (973124-T)

3-2 Jalan SU 1E, Persiaran Sering Ukay 1 Sering Ukay, 68000 Ampang, Selangor, Malaysia Tel :+603-41623698 Fax :+603-41622698 Email: info@pck.com.my Website: www.BuildSpace.my

**Last updated: 23/5/2021**

## **Approve form**

*Note: Selected verifier shall receive email notification to verify the submitted form.*

1. Login in as **Procurement Admin**.

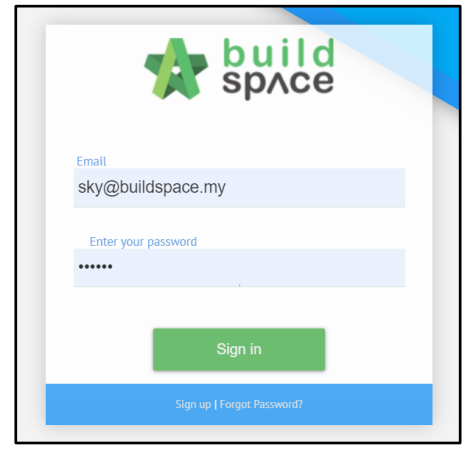

2. Click **"Vendor Management"** and then click **"Form Templates"**. Click **"Vendor Registration"**.

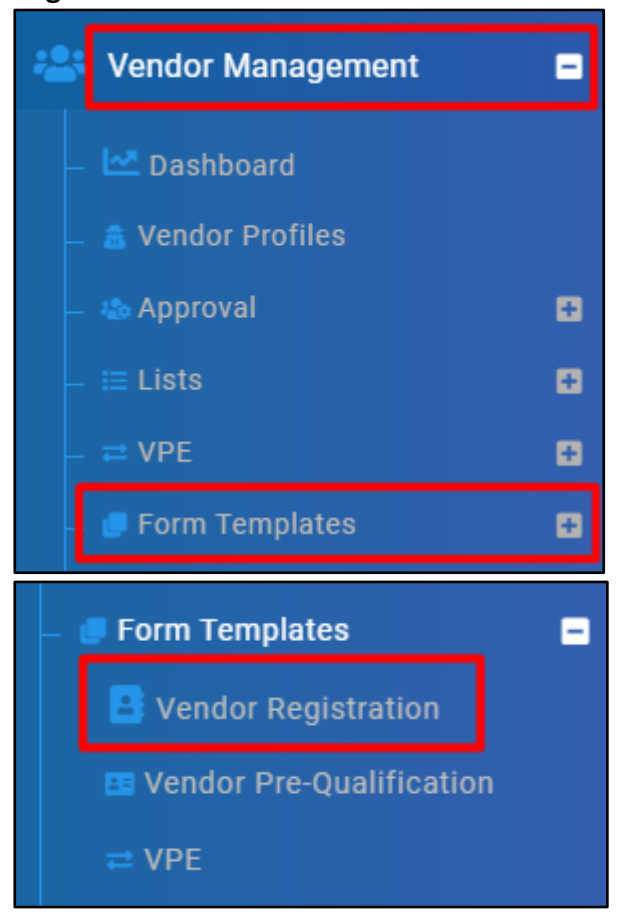

- **Revision Status** Action(s) filter column... filter column...  $\mathbf{1}$ Approved  $\boxed{\mathbf{b}}\boxed{\mathbf{0}}\boxed{\mathbf{c}}$  $B[<sub>C</sub>]$ Original Approved Original Approved **B**O  $\boxed{b}\boxed{o}\boxed{c}$  $\mathbf{1}$ Approved Pending for Approval Original  $\vert \mathbf{G} \vert$ Pending for Approval Original  $\lceil \mathbf{\Theta} \rceil$
- 3. Select the forms with Status showing **"Pending for Approval"**.

4. Click "Approve" and input with remarks if applicable

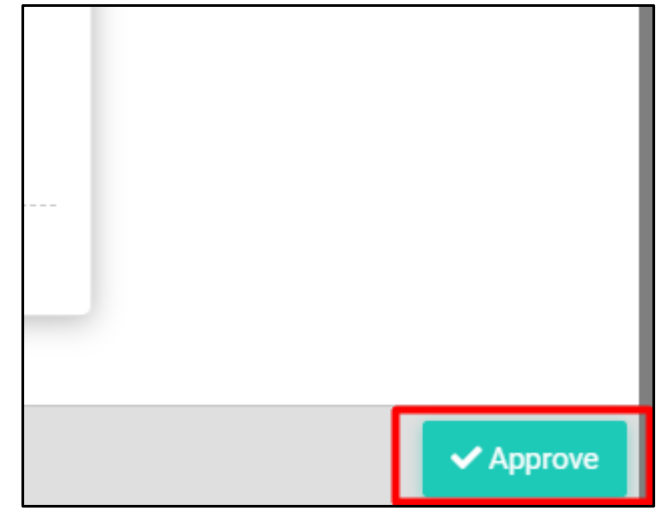

**\*\* Approved form cannot be amended or changed unless new version is created.**

**\*\* For Approved Form, under "Action(s)", New Revision can be added by using ①; Users can preview previous version form by clicking ②.**

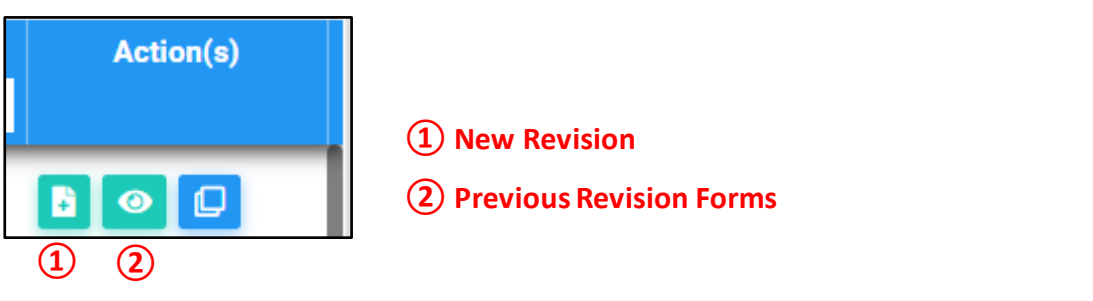